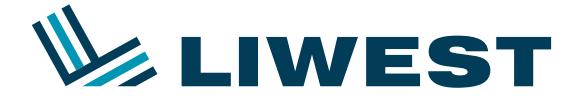

## **Einrichtung eines LIWEST E-Mail-Kontos**  $\mathbf i$ **in der OX Mail App** Anleitung zur

Nachdem Sie die App geöffnet haben, gehen Sie entweder die angeleiteten ersten Schritte durch oder überspringen diese zu Beginn.

Nun können Sie den E-Mail-Anbieter auswählen. Wählen Sie hier "Anderer".

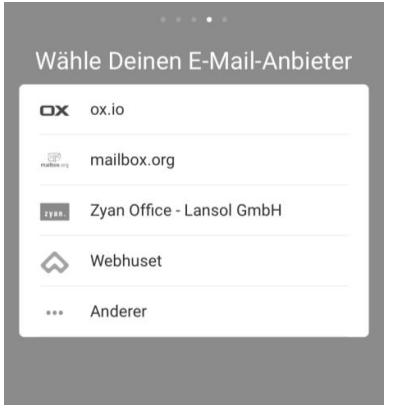

Als nächsten Schritt geben Sie die Provider-Details "webmail.liwest.at" ein.

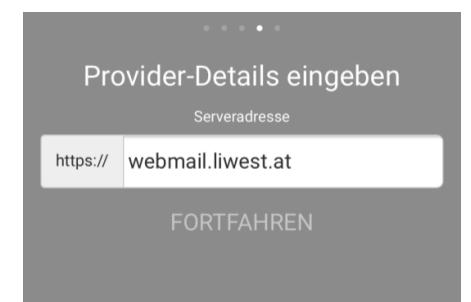

Danach geben Sie Ihre E-Mail-Adresse und Ihr E-Mail-Passwort ein und tippen auf "anmelden".

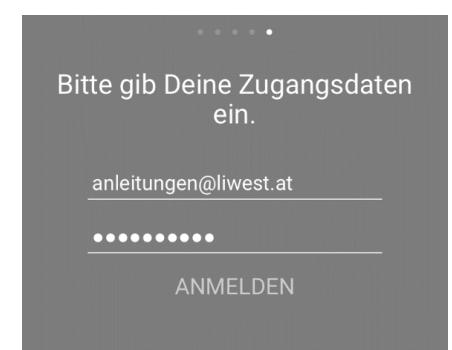